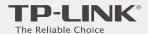

# Quick Installation Guide

300Mbps Wireless N 4G LTE Router

TL-MR6400

Connect the Hardware

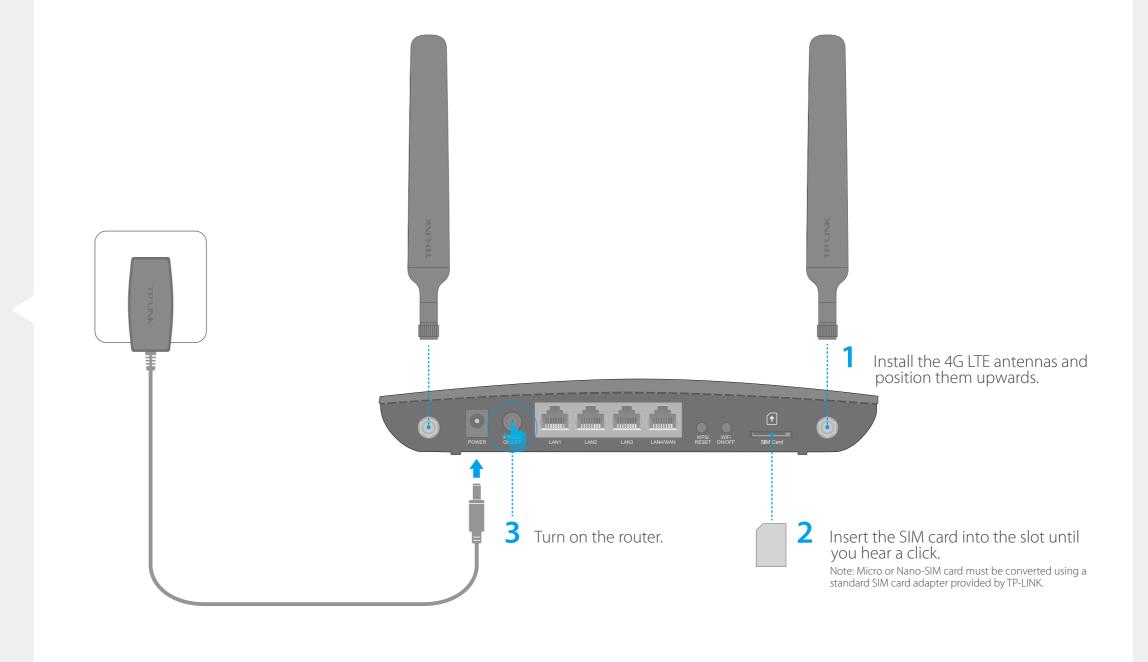

Verify the Hardware Connection

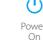

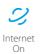

successfully.

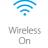

on, your router is connected to the Internet

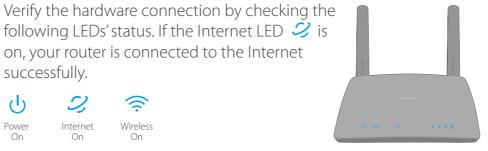

For better Internet connection, make sure 3 to 4 bars of the Signal Strength LED III are lit. Otherwise, relocate the router to a location that receives a strong mobile Internet signal, such as near a window.

Enjoy the Internet 😊

Wired: Connect your computers to the router's LAN ports via Ethernet cables.

Wireless: Connect using the SSID (wireless network name) and Wireless Password printed on the product label at the bottom of the router.

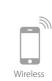

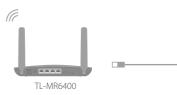

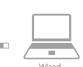

## Customize the 4G LTE Router

- 1. Make sure your computer is connected to the router (via wired or wireless connection).
- 2. Launch a web browser and type in http://tplinkmodem.net or http://192.168.1.1. Use admin for both user name and password, and then click Login.

Note: If the login page does not appear, please refer to FAQ > Q1.

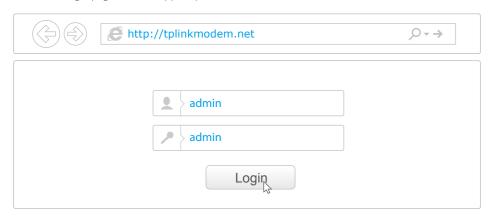

- 3. Go to Quick Setup and click Next.
- 4. Select the **Timezone**, and then click **Next**.
- 5. The Dial-up page shows the ISP information of the SIM card inserted. If you have connected to the Internet, click **Next** to continue.

6. On the Wireless page, you can customize your wireless network name and password.

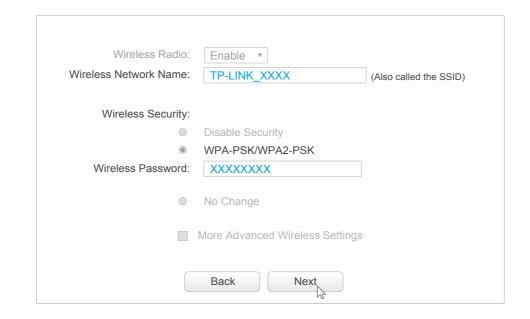

7. Click **Finish** to make the settings take effect.

Note: The router can also be used (or configured) in Standard Wireless Router Mode for ADSL/Cable connections. For more information, please refer to the User Guide on TP-LINK official website: www.tp-link.com.

### LED Indicators

| LED                  | Status         | Indication                                                                                                    |
|----------------------|----------------|----------------------------------------------------------------------------------------------------|
| () (Power)           | On<br>Flashing | System initialization is complete. System initializing or firmware upgrading is in process. Do not disconnect or power off the router. |
|                      | Off            | Power is off.                                                                                                    |
| (Internet)           | On<br>Off      | Internet connection is available.  No Internet connection.                                                                             |
| 4G (4G)              | On             | The router is using the 4G network.                                                                                                    |
|                      | Off            | The router is using another network other than the 4G network.                                                                         |
| (Wireless)           | On             | The wireless radio is enabled.                                                                                                    |
|                      | Off            | The wireless radio is disabled.                                                                                                    |
| ☐ (LAN)              | On             | At least one LAN port is connected.                                                                                                    |
|                      | Off            | No LAN port is connected.                                                                                                    |
| (MPS)                | On/Off         | Turns On when a WPS synchronization is established and                                                                                 |
|                      | Flashing       | automatically turns Off about 5 minutes later.  A wireless device is trying to connect to the network via WPS. This                    |
|                      |                | process may take up to 2 minutes.                                                                                                    |
| (Signal<br>Strength) | On             | Indicates the mobile Internet signal strength the router receives in                                                                   |
|                      | Off            | the current location. More lit bars indicates a better signal strength.<br>No signal.                                                  |

# FAQ (Frequently Asked Questions)

#### Q1. What can I do if the login page does not appear?

- A1. Verify that the computer is set to obtain an IP address automatically from the router.
- A2. Verify that http://tplinkmodem.net or http://192.168.1.1 is correctly entered in the web browser and click Login.
- A3. Use another web browser and try again.
- A4. Reboot your router and try again.
- A5. Disable and enable the active network adapter and try again.

#### Q2. What can I do if I cannot access the Internet?

- A1. Verify that your SIM card is an LTE, WCDMA or GSM card.
- A2. Verify that your SIM card is in your ISP's service area.
- A3. Verify that your SIM card has sufficient credit.
- A4. Check the LAN connection:
  - Open a web browser and enter http://tplinkmodem.net or http://192.168.1.1 in the address bar. If the login page does not appear, refer to FAQ > Q1 and then try again.
- A5. Check your ISP parameters:
- 1) Open a web browser and log in to the web management page.
- 2) Go to Network > LTE Dial Up to verify the parameters (including the APN, Username and

Password) provided by your ISP are correctly entered. If the parameters are incorrect, click **Create** and enter the correct parameters, then select the new profile from the Profile Name list.

#### A6. Check the PIN settings:

- 1) Open a web browser and log in to the web management page.
- 2) Go to **Network > PIN Management** to verify if PIN is required. If it is, enter the correct PIN provided by your ISP, and click **Apply**.
- A7. Check the Data Limit:
- 1) Open a web browser and log in to the web management page.
- 2) Go to Network > LTE Data Settings to verify if the Total(Monthly) Used exceeds the Total(Monthly) Allowance. If it does, click Correct and set Total(Monthly) Used to 0 (zero), or disable Data Limit.
- A8. Check the Mobile Data:

  1) Open a web browser and log in to the web management page.
- 2) Go to Network > LTE Dial Up to verify that Mobile Data is enabled. If not, enable it to access the Internet
- A9. Check the Data Roaming:
- 1) Confirm with your ISP if you are in a roaming service area. If you are, open a web browser and log into the web management page.
- 2) Go to Network > LTE Dial Up to enable the Data Roaming.

### Q3. How do I restore the router to its factory default settings?

- A1. With the router powered on, press and hold down the WPS/RESET button on the rear panel of the router until the Power LED starts flashing. The router will restore and reboot automatically.
- A2. Log in to the web management page of the router, and go to System Tools > Factory Defaults, click Restore and wait until the reset process completes.

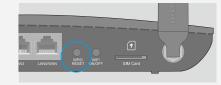

WPS/RESET Button - Press and hold until the Power LED starts flashing.

#### Q4. What can I do if I forget my web management page password?

A. Refer to FAQ > Q3 to restore the router to its factory default settings and then use the default User Name admin and Password admin to log in.

#### Q5. What can I do if I forget my wireless network password?

- A1. The default Wireless Password is printed on the product label of the router.
- A2. If the default Wireless Password has been changed, log in to the router's web management page and go to Wireless > Wireless Security to retrieve or reset your password.